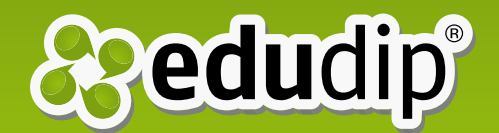

# Buchen eines Webinars

### Anleitung zur Teilnahme an einem Webinar

Sie wurden zu einem Webinar eingeladen und möchten nun wissen, wie Sie Zugang zu dem Webinar erhalten? Wir werden Ihnen dazu "Step-by-step" erklären, wie Sie vorgehen müssen und Ihnen mithilfe von Bildern ein paar Beispiele geben. Für weitere Informationen kontaktieren Sie [support@edudip.com,](mailto:support@edudip.com) wir helfen Ihnen gerne weiter.

#### **Schritt 1:**

Öffnen Sie den Link aus der Einladungs-E-Mail, der Sie direkt zum Webinar führt.

#### **Schritt 2:**

Klicken Sie auf den "Teilnehmen"-Button bzw. bei kostenpflichtigen Webinaren auf den "Buchen"-Button.

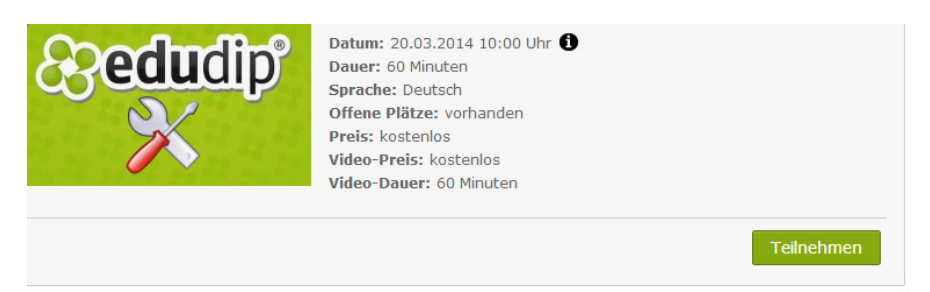

*\* In diesem Bild sehen Sie den "Teilnehmen"-Button.*

**Sie sind neu bei edudip?** Wenn ja, geben Sie bitte Ihren Namen und Ihre E-Mail-Adresse ein. Das Passwort wird Ihnen per E-Mail an die angegebene Adresse versendet.

**Sind Sie bereits auf edudip registriert?** Geben Sie einfach Ihre E-Mail-Adresse und Ihr Passwort ein, um sich einzuloggen.

**Teilnehmen** 

*Dieser Button führt Sie zur Anmeldung eines kostenlosen Webinars.*

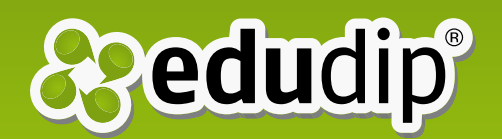

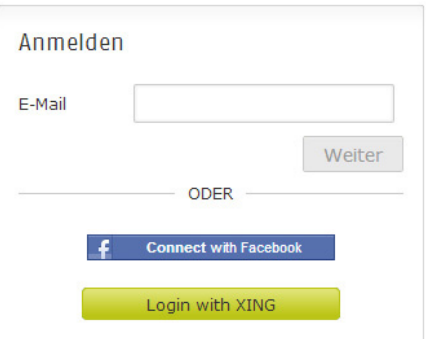

*Geben Sie hier Ihre E-Mail-Adresse und alle erforderlichen Daten ein*

Sie können sich außerdem mit Ihrem **Facebook- oder XING-Account** bei uns anmelden. Dazu wählen Sie die Option "Ich möchte mich über ein Soziales Netzwerk anmelden" aus, wählen Sie dann Ihr gewünschtes soziales Netzwerk und geben Sie Ihre E-Mail-Adresse und Ihr Passwort an.

#### **Schritt 3:**

Geben Sie Ihrem Nutzerprofil ein Gesicht und laden Sie ein Bild von Ihnen hoch. Dazu klicken Sie auf "Bild auswählen", wählen Sie eine Bild-Datei (.JPG, .PNG) auf Ihrem Computer aus und bestätigen Sie die Auswahl. Alternativ können Sie diesen Schritt auch überspringen.

# **Schritt** *u***:**

Nun sehen Sie die Übersicht Ihres gewünschten Online-Seminars. Bei einem kostenpflichtigen Webinar wählen Sie die gewünschte Zahlungsmethode aus und geben Ihre Rechnungsadresse sowie Ihre Zahlungsdaten ein. Prüfen Sie anschließend Ihre Angaben. Um das Online-Seminar verbindlich zu buchen, klicken Sie nun auf "kostenpflichtig/-los Buchen".

Rechnungsadresse

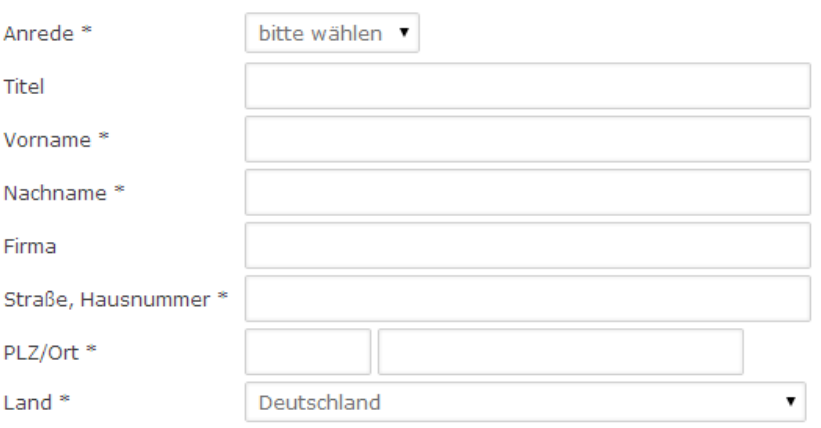

#### Zahlungsdaten

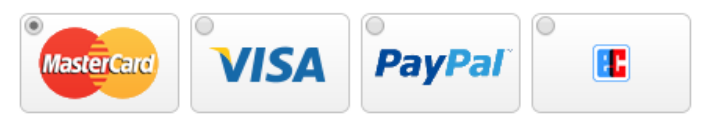

\* *In diesem Bild sehen Sie die Eingabemaske für Ihre Zahlungsdaten.*

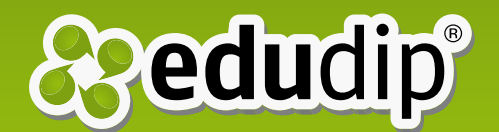

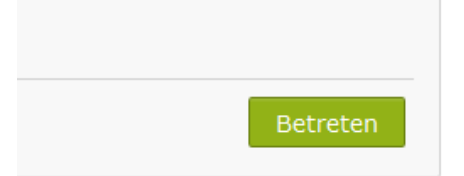

*Nach dem Buchen er*scheint der "Betreten"-*Button auf der Veranstaltungsseite.*

#### **Schritt 5:**

Nachdem Sie das Webinar erfolgreich gebucht haben, erhalten Sie eine Buchungsbestätigung per E-Mail, in der der Link zum Webinar angegeben ist. Außerdem wird Ihnen direkt im Anschluss der Link zum gebuchten Webinar angezeigt. Klicken Sie auf den Link, um direkt zum Webinar zu gelangen. Sobald Ihre Buchung vom Online-Trainer bestätigt wurde, können Sie über den "Betreten"-Button auf der Detailseite des Online-Seminars den Online-Seminarraum betreten. Denken Sie daran Ihr Headset anzuschließen, damit Sie den Online-Trainer hören können.

# **Schritt 6:**

Wir empfehlen Ihnen vor einem Online-Seminar unseren Systemcheck vorzunehmen: [www.edudip.com/selftes](www.edudip.com/selftest)t

### **Schritt 7:**

Um den Online-Seminarraum betreten zu können, müssen Sie die Einstellungen des Adobe-Flash-Players für Ihr Mikrofon und Ihre Kamera zulassen. Machen Sie hierfür bitte ein Häkchen im entsprechenden Feld.

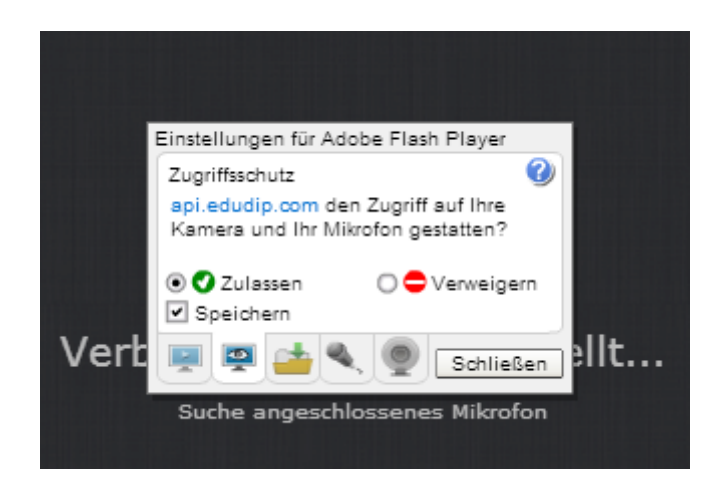

*\* Ganz wichtig: Erlauben Sie dem Adobe Flash Player den Zugriff. Wird der Zugriff verweigert, ist keine Interaktion im Raum möglich.*

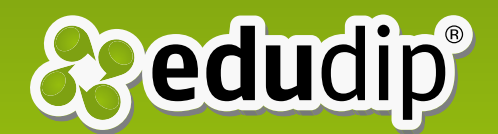

# **Schritt 8:**

Vor dem Beginn des Online-Seminars befinden Sie sich in der Lobby. Hier können Sie vorab Ihre Kamera und Ihr Mikrofon testen. Zudem können Sie bereits über den Chat Kontakt mit anderen Teilnehmern aufnehmen.

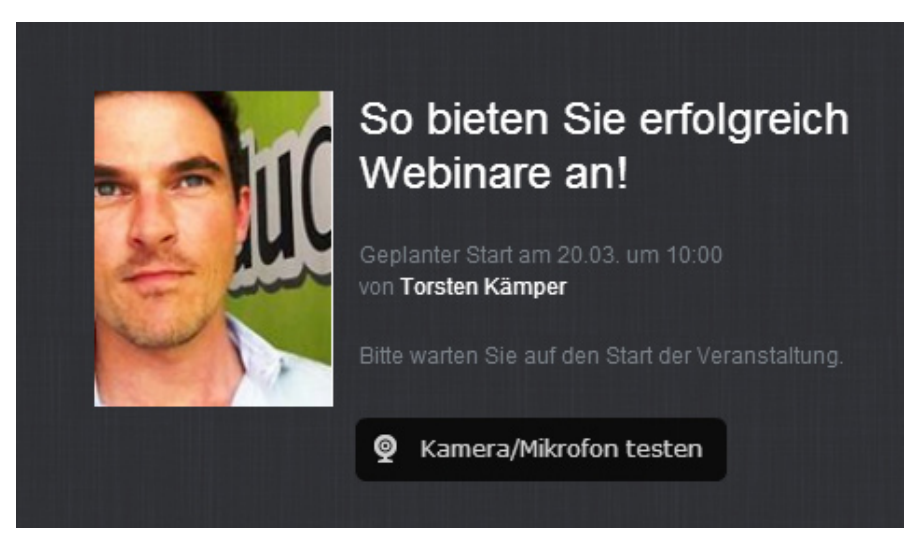

*\* In der Lobby warten Sie auf den Beginn des Webinars.*

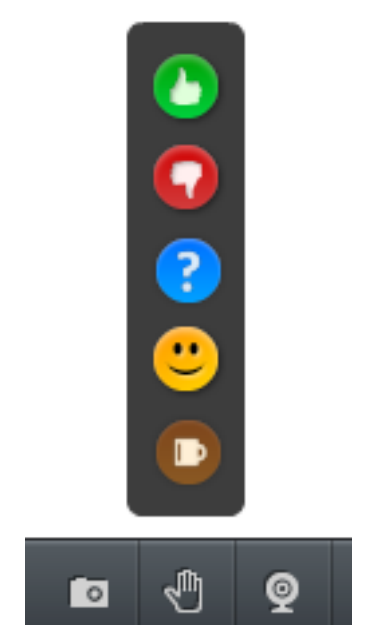

*Machen Sie mit der Handzeichenfunktion auf sich aufmerksam.*

#### **Schritt 9:**

Startet der Online-Trainer das Online-Seminar, gelangen alle Teilnehmer automatisch in den virtuellen Online-Seminarraum.

#### **Schritt 10:**

Wenn Sie eine Frage haben, dann nutzen Sie entweder den Chat oder die Handzeichenfunktion. Wenn Sie die Frage live stellen möchten, wählen Sie das Fragezeichen. Sie sind kurz nicht am Computer? - Kein Problem! Ihre Abwesenheit können Sie durch eine "Kaffeetasse" ausdrücken.

# **Schritt 11:**

Sobald der Online-Trainer Ihre Frage registriert hat, kann er Ihnen das Wort erteilen. Man kann Sie nun hören und falls Sie eine Kamera besitzen und diese freigegeben haben, kann man Sie auch sehen.

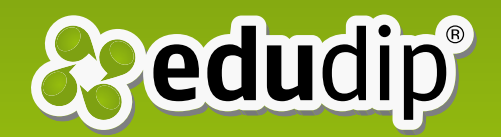

Nun steht Ihrer erfolgreichen Teilnahme an einem Online-Seminar nichts mehr im Wege. Weitere Informationen und zusätzliche Einstellungen für MacOS-, Linux- und Windows 8- Nutzer finden Sie im Hilfecenter unter ["Häufige Fragen"](https://www.edudip.com/faq/) und ["Fragen & Antworten"](https://www.edudip.com/questions/). Bei zusätzlichen Fragen kontaktieren Sie unseren Support mit einer Mail an [support@edudip.com.](mailto:support@edudip.com)

Wir hoffen, dass Ihnen dieses Handbuch gefällt und wünschen Ihnen viel Spaß auf edudip!

Ihr edudip-Team

Anna Buchty Marketing edudip GmbH